Windows10は毎月のWindowsUpdateの他に、年に2回、春と秋に新機能が追加される大型アップデートがあります。今一番新しいアップデートは、4月にリリースされたApril 2018 Updateと呼ばれるものです。無料で新しい機能が使えるよう<br>にたるのですから、トチに使いこなしたいですね、でも、新しい機能ですから、その機能で何ができるのかを理解していないと使いようも になるのですから、上手に使いこなしたいですね。でも、新しい機能ですから、その機能で何ができるのかを理解していないと使いようもありません。今回は新機能の1つ、「タイムライン」についてご紹介します。機能を理解すれば、利用方法も拡がるのでは?

新機能!使いこなせていますか?

#### あなたのWindows10のバージョンは?

今回ご紹介する「**タイムライン」**は、Windows10の「<mark>April 2018 Update」</mark>が適用されていないと使えない機能です。<br>キギは、ご自分のWindows10のバ、ジョンを確認しましょう「か安してプリッ「シュテム」、「バ、ジョン情報」と進み まずは、ご自分のWindows10のバージョンを確認しましょう。「設定」アプリ→「システム」→「バージョン情報」と進み、バージョン欄が「1803」であれば、 「April <sup>2018</sup> Update」が適用されています。もし「1709」となっていたら、 WindowsUpdateを確かめてください。

### タイムラインから素早く起動!

「タイムライン」とは、過去に開いたファイルやWebページなど、作業履歴を保存して、素早く呼び出せる機能です。「タイムライン」の画 面は、タスクバーにある「タスクビュー」ボタンをクリックすると表示されます。「タスクビュー」の画面には現在開いているウインドウの 一覧が表示され、クリックするとそのウインドウに素早く切替えることができますが、そのウインドウ一覧の下に、過去の作業履歴がカードのように時系列で一覧表示されます。タスクビューボタン

 作業履歴に表示されるのは、過去に開いたWebページやWordファイル、Excelファイルの他、写真画像などが並びます。注意点は、**作業履歴に表示されるのは、「タイムライン」機能**  に対応したアプリやソフトのファイルでなければならないということです。Windowsに付属の アプリやマイクロソフトのOfficeソフトであれば対応しているはずですが、それ以外のアプリやソフトの場合は、作業履歴に表示されない場合もありますので、注意してください。 過去に開いたWebページやOfficeのファイルなどを再度開きたい場合は、作業履歴の一覧からクリックするだけで対応するアプリやソフトが起動して、ファイルを開く事ができます。 作業履歴を検索する事もできます。画面右上の検索アイコンをクリックすると、検索ボックスが表示されるので、キーワードを入れて検索します。

 Microsoftアカウントで複数のパソコンを利用している場合は、他のパソコンのタイムラインも 表示されます。そのファイルが「OneDrive」に保存されていれば、別のパソコンから開く事もできます。

## タイムラインの設定変更は?

共有パソコンなど、作業履歴を残したく無い場合は、タイムライン機能をOFF(無効)にすることや、作業履歴を削除することもできます。個別に作業履歴を削除したい時は、**作業履歴を右クリックして**  「削除」を選択するだけです。タイムライン機能をOFFにするには、「設定」→「プライバシー」画面を開いて、左のメニューから「アクティビティの履歴」を選択します。(右図)

「**Windows でこのPCからのアクティビティを収集する**」のチェックをOFFにすれば、作業履歴は表示さ れなくなります。このパソコンの作業履歴は必要だけど、他のパソコンのタイムラインには表示させたくない場合は、「Windows **でこの PC からクラウドへのアクティビティを同期する**」のチェックをOFFにし<br>ナナーナキー Windows でこの PC からクラウドへのアクティビティを同<mark>期する」の展開さ<del>ましょ</del></mark> ます。また、既に保存されている作業履歴をすべて削除したい時は「アクティビティの履歴を消去する」 の「クリア」ボタンをクリックするだけです。

作業履歴は、プライバシーに関わるものですから、有効、無効、削除の方法は覚えておきましょう。

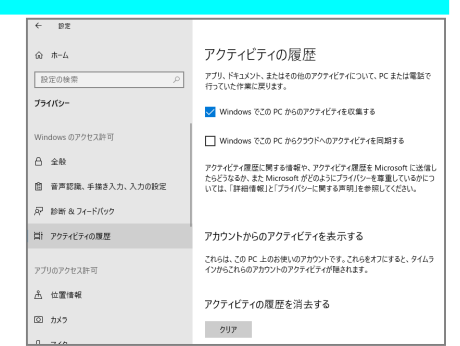

#### 仮想デスクトップはどこに?

Windows10には**「仮想デスクトップ」**という機能がありました。タスク バーの <mark>IIII</mark> をクリックして機能を呼び出せていました。<br>「Article 2018 Under th<sup>X</sup> 帝田されると、仮想デスクト 「April 2018 Update 」が適用されると、仮想デスクトップの機能は タスクビューの画面に取込まれました。 ゴ をクリックして表示される タスクビュー画面の一番上に「+新しいデスクトップ」があります。 クリックすると新しいデスクトップができ、複数のデスクトップを利用して、切替えながら作業ができます。

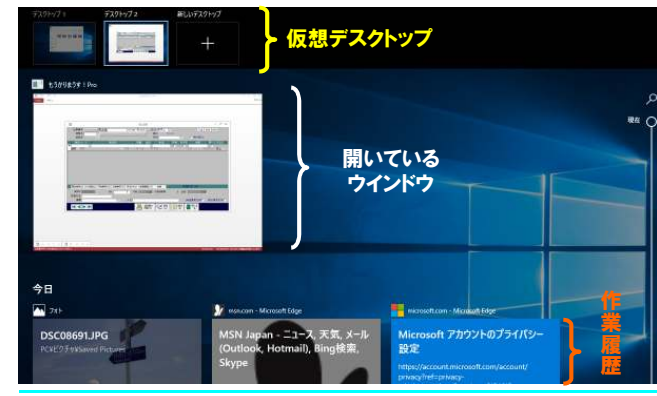

「April <sup>2018</sup> Update」を適用したはず なのに、タスクビューボタンが表示されな い?という方は、ボタンが非表示になっています。タスクバーを右クリックして、 「タスクビューボタンを表示(V)」にチェックをつけましょう。

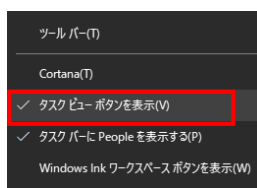

「April <sup>2018</sup> Update」では、ほかにもいくつか機能が 追加されたり強化されています。例えばスタートメニュー に、「電源」「設定」の他に「ドキュメント」「ピクチャ」への ショートカットが追加されました。ショートカットアイコンを右クリックして**「この一覧のパーソナル設定を行う」**を開け ば、表示するフォルダの選択画面が開きます。

Windows10の次の機能追加は2018年の秋です。次はどんな機能が追加されるのでしょうか?

Netflix<br>תורות **O** Cortana  $\overline{\mathbf{a}}$ ි  $\Box$  Dolby A ৩  $\blacksquare$   $\blacksquare$   $\blacksquare$ 

# 開発室から

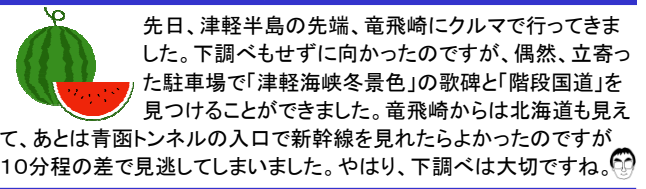

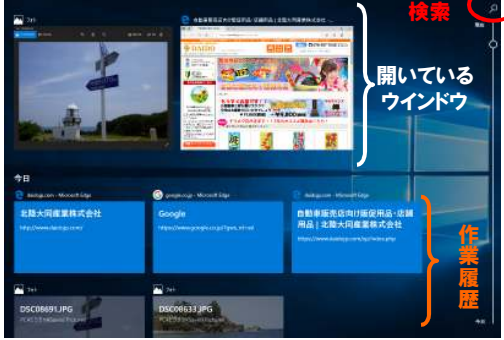

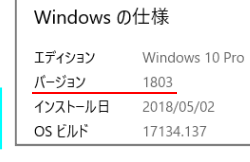

バージョン情報

**目**